## **Adding a Secondary Player to Your Team**

Before you can add a secondary player to your team, you must have frozen your roster in GotSoccer, printed the roster and the player passes and had them validated by your District Commissioner. To add a secondary player to your roster you will have to know the player's full name and the player pass number of the player's primary player pass.

The first step is to log into your team's GotSoccer account.

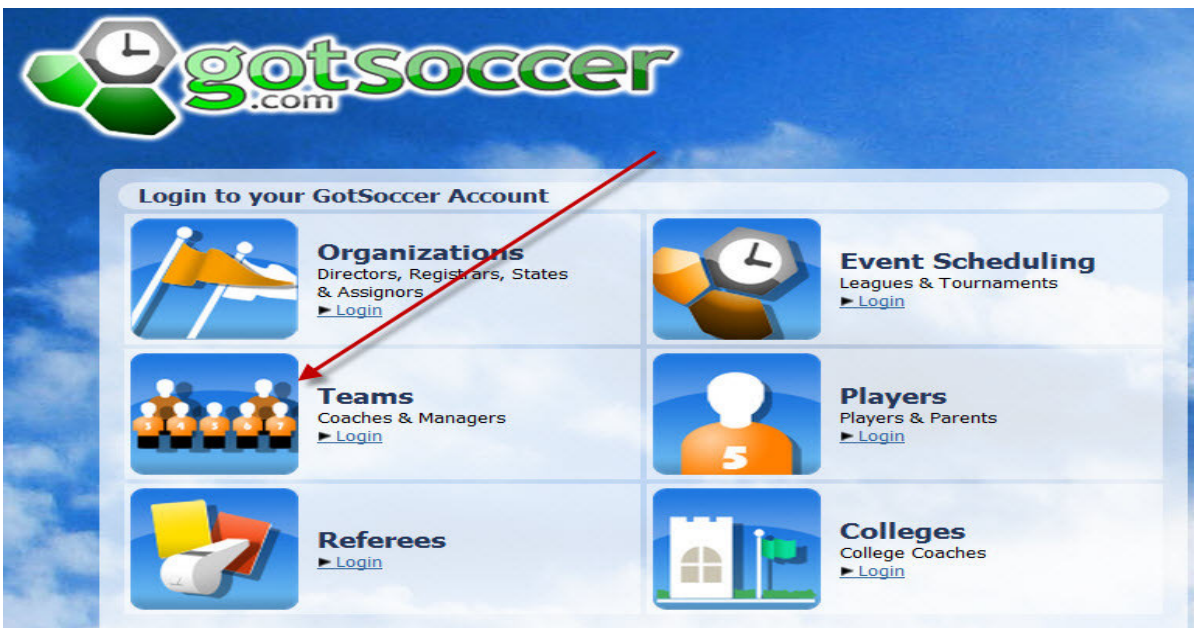

Click on Teams and enter your UserID and password. On your home page, click on Roster in the Registration Event box.

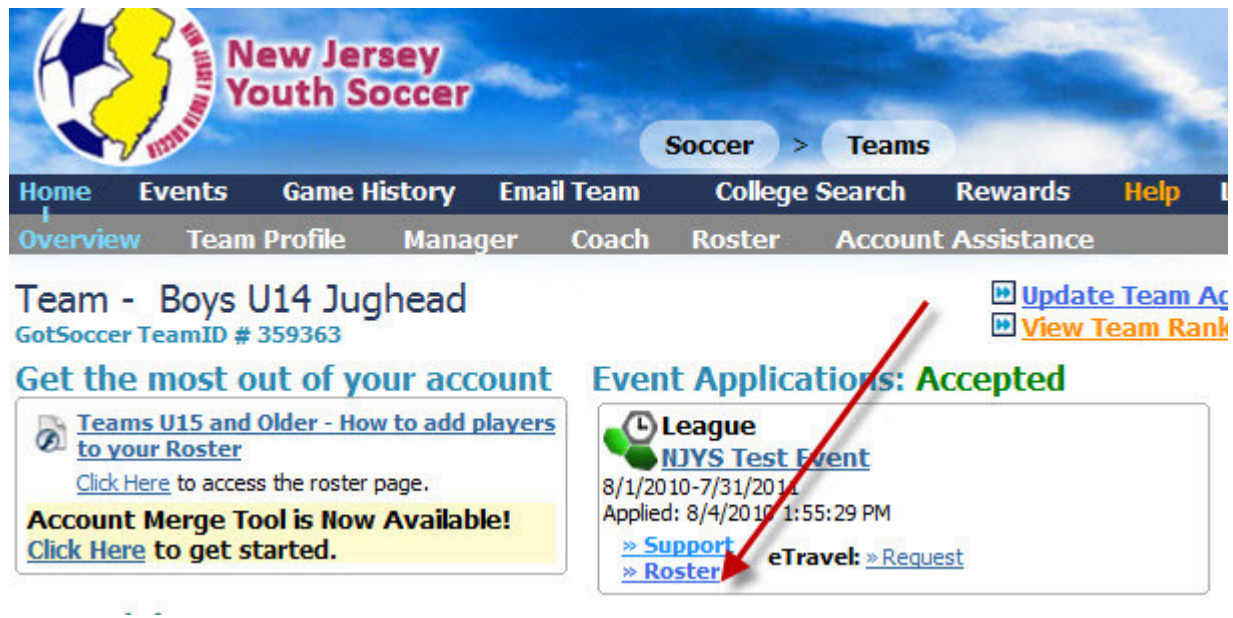

This will bring up your roster page within the Registration event for your league. Remember, you must frozen your roster in GotSoccer and taken it to your District Commissioner to be validated before you can add secondary players to your roster. The next step is to click on **Search for Secondary Players.**

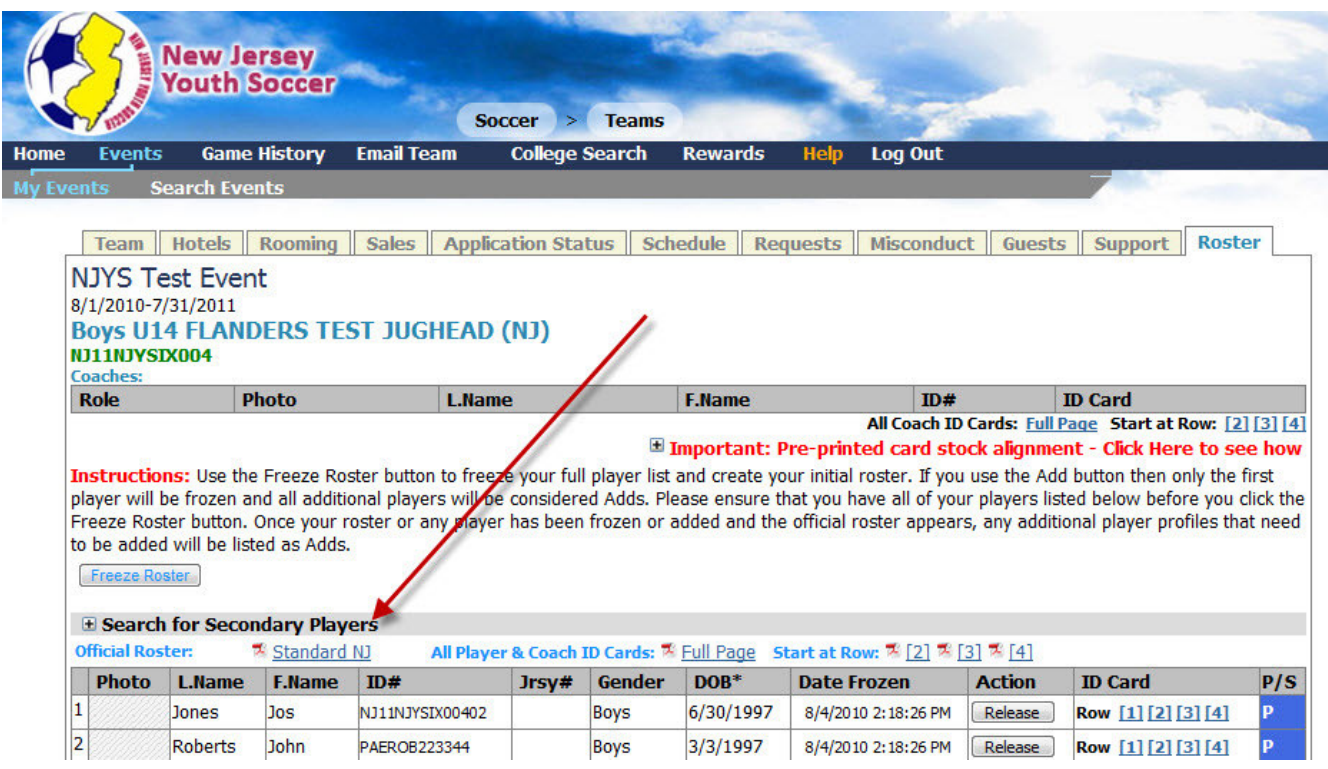

This will bring up a search box. Enter the Player's full name in the **Name** box and the player pass **ID#** of the player's primary player pass and click on search. The Age and Gender boxes will be populated with the age and gender of your team. If you are adding a younger player, change the age to the appropriate age group.

If the player is found in the system, their record will be displayed along with an **Add** button. If this player is the player you want to add to your roster as a secondary player, click on the Add button. The player will be added to your roster as a secondary player.

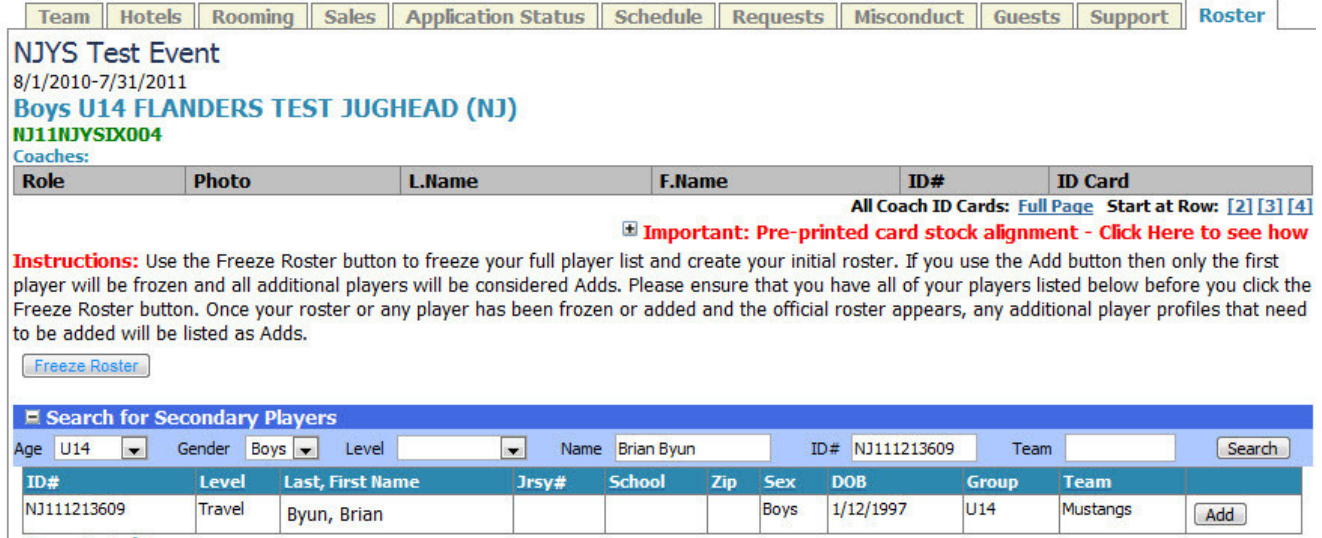

Items  $1 - 1$  of  $1$ 

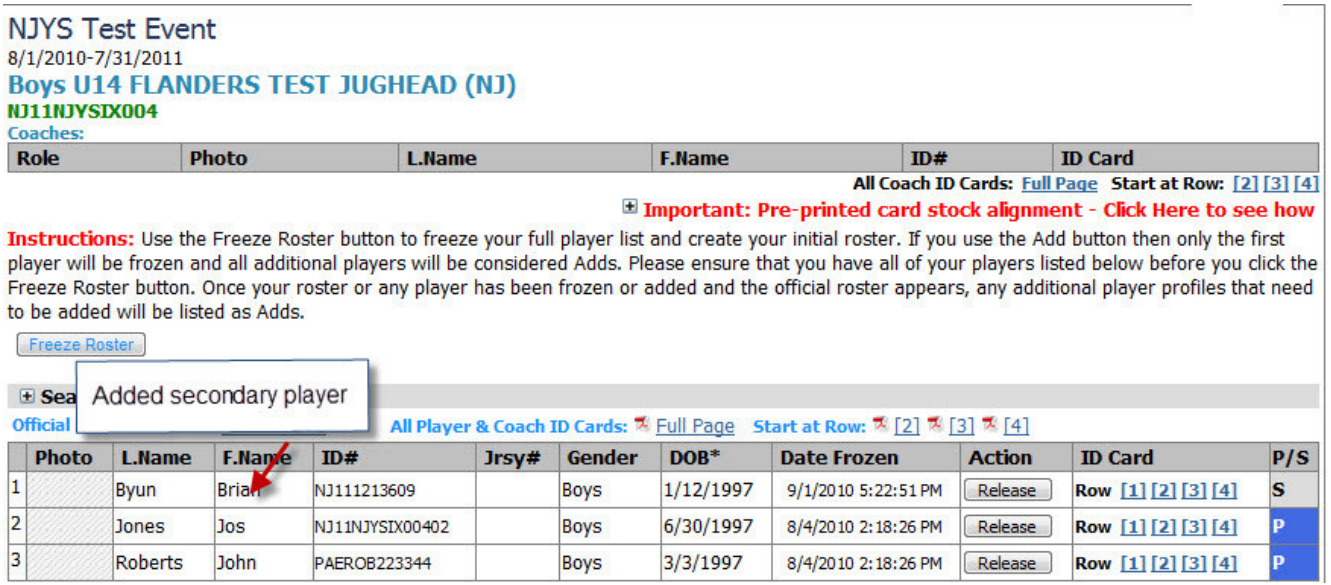

You should then print your updated roster using the **Standard NJ** button and print the player pass for just the added secondary player by clicking on the row that you want the player pass printed on. The pass for the secondary player will be labeled as **\*Secondary** and the player's original player pass number will be the ID number printed on the secondary pass.

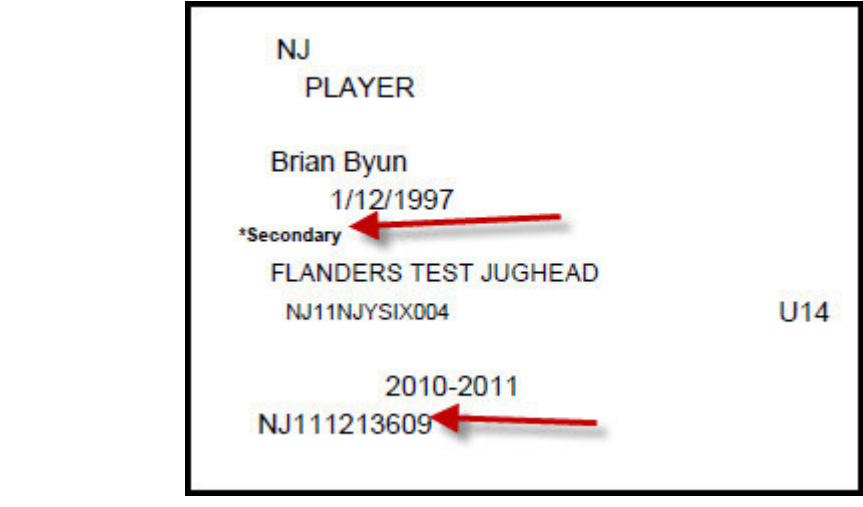